# **Guía de uso para el material fotográfico: 27.º Mercat de La Volta**

# **Índice**

- 1. Software
- 2. Estrategia
	- 2.1. Contenido estático
	- 2.2. Elementos intercambiables
		- 2.2.1. Obtención del material
		- 2.2.2. Preparación del archivo
- 3. Exportación

Autoría: Quelic Berga Carreras

PID\_00267135

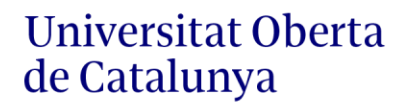

UOC

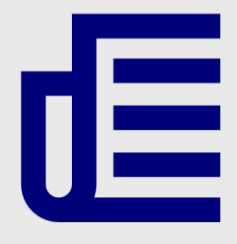

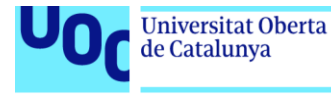

uoc.edu

El encargo y la creación de este recurso de aprendizaje UOC han sido coordinados por el profesor: Quelic Berga Carreras (2019)

CC BY-NC.ND Primera edición: octubre 2019 Autoría: Quelic Berga Carreras Licencia CC BY-NC-ND de esta edición, FUOC, 2019 Av. Tibidabo, 39-43, 08035 Barcelona Realización editorial: FUOC

Los textos e imágenes publicados en esta obra están sujetos –salvo que se indique lo contrario– a una licencia de Reconocimiento- NoComercial-SinObraDerivada (BY-NC-ND) v.3.0 España de Creative Commons. Podéis copiarlos, distribuirlos y transmitirlos públicamente siempre que citéis al autor y la fuente (FUOC. Fundació per a la Universitat Oberta de Catalunya), no hagáis un uso comercial de ellos ni tampoco creéis obra derivada. La licencia completa se puede consultar en http://creativecommons.org/licenses/by-nc-nd/3.0/es/legalcode.ca

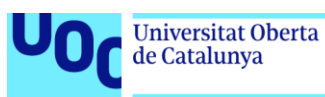

# **Guía de uso para el material fotográfico: 27.º Mercat de La Volta** 1. Software

Para este ejercicio se han creado dos archivos: «Elementos LaVolta.psd» y «CopyStatic.psd». Para crearlos y manipularlos se utilizó el programa de edición de bitmaps Adobe Photoshop CS6.

## 2. Estrategia

El encargo plantea la elaboración de un cartel con un diseño modular distribuido en una parrilla de 2×3. Para resolver el encargo, se decidió que habría tres niveles diferentes: el fondo, los elementos y los añadidos de código. Para el primer nivel se creó el archivo «CopyStatic.psd»; para el segundo, que requería crear múltiples elementos que pudieran ser intercambiables, el archivo se llamó «Elementos LaVolta.psd».

#### **2.1. Contenido estático**

«CopyStatic.psd» es del tamaño del cartel final y lo organizamos a partir de la propuesta de Gerard Encabo con el documento «Cartell La Volta 27 nov18.ai». Nos sirve para crear el fondo con los logotipos con pestaña blanca y fijar el contenido de las actividades del mercado. Utilizamos la tipografía de la identidad de marca de La Volta; en este caso, rasterizada por cuestiones de derechos (Neutraface de Christian Schwartz, publicada por House Industries en 2002).

Este documento, hecho con las medidas del cartel final, también nos sirvió para organizar el espacio y para previsualizar las maquetas de lo que debía ser el cartel generativo.

Una vez organizado el espacio, con la pestaña blanca y los logotipos abajo, después de poner el fragmento de la programación del mercado en el centro a la izquierda, exportamos el documento en PNG-24 con transparencia, con el objetivo de utilizarlo como capa de fondo dentro del *sketch* de *Processing*.

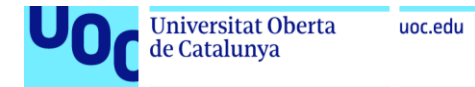

Figura 1. Captura de pantalla de «CopyStatic.psd»

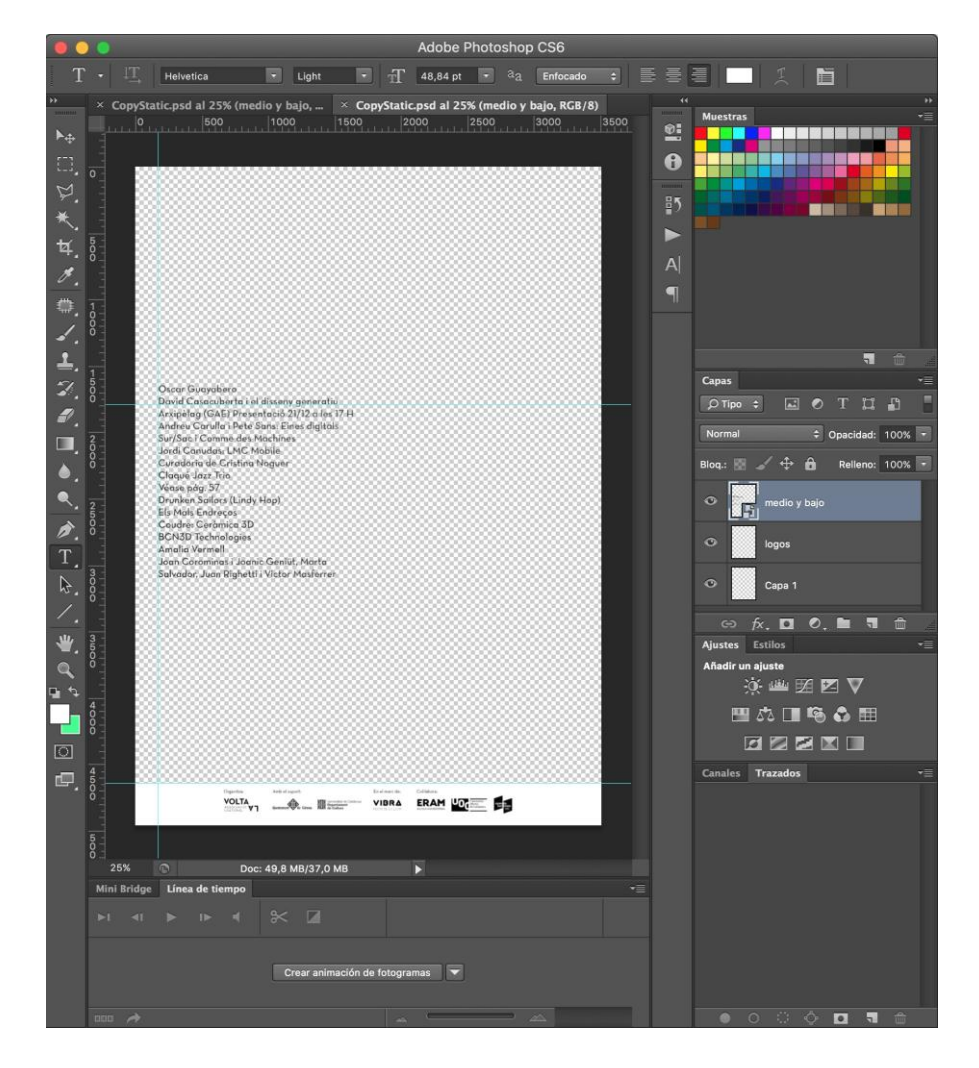

Imagen libre de derechos

#### **2.2. Elementos intercambiables**

#### 2.2.1. Obtención del material

Fotografiamos numerosas casas del barrio de Sant Narcís (Girona) con una cámara digital e intentamos mantener siempre una perspectiva frontal trabajando con ópticas teleobjetivo para evitar la aberración óptica. Debemos tener en cuenta que, con un gran angular, las líneas rectas se doblan ligeramente en los extremos; en cambio, con un teleobjetivo conseguimos el efecto contrario y se respetan mejor las líneas rectas.

A la hora de obtener el material original fue importante considerar de qué manera se trabajaría y cómo se relacionarían todos los elementos. En este caso acordamos que habría elementos intercambiables, como «tejados»; elementos intermedios, por ejemplo, ventanas, balcones y similares, y, finalmente, elementos de las primeras plantas, como puertas, vallas y garajes.

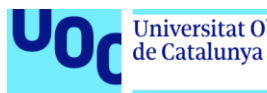

Dado que debían funcionar el uno junto al otro, era importante mantener una cierta escala, obtener imágenes frontales –utilizando el zoom para usar el teleobjetivo– y mantener una luz más o menos igual. También había que evitar sombras y perspectivas. Todo ello facilitaría el trabajo de edición posterior y garantizaría que los elementos pudieran funcionar con casi cualquier combinación.

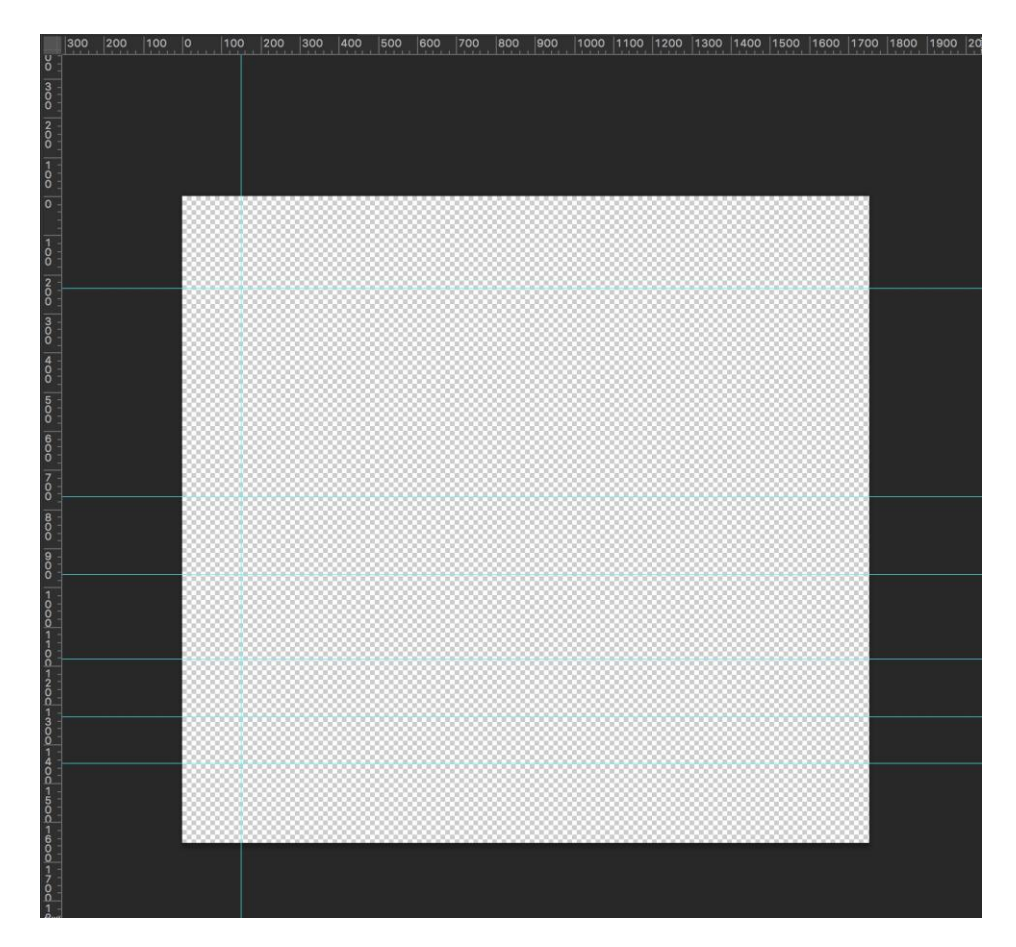

Figura 2. Captura de pantalla de la UX de Photoshop con el fichero abierto y las guías colocadas

Imagen libre de derechos

#### 2.2.2. Preparación del archivo

El archivo «Elementos\_LaVolta.pds» es un documento casi cuadrado, de 1.754 × 1.654 píxeles. Esta medida es el resultado de recortar el cartel DIN A3 a 300 dpi en una retícula de 2×3, después de restar el espacio de la pestaña de los logotipos.

Para orientarnos bien, ponemos una serie de guías que nos ayuden a pautar la posición ideal de los elementos y los márgenes que debemos respetar. Una vez hecho esto, empezamos a abrir las fotos originales y hacemos un recorte rápido con la herramienta *Lazo poligonal*, que nos permite simular el efecto de *collage*. Mediante los atajos de teclado, copiamos (*Ctrl* + *C*), pegamos (*Ctrl* + *V*) y modificamos el tamaño con la herramienta de transformación libre (*Ctrl* + *T*). Usamos esta herramienta para ajustar la escala y la posición basándonos en las guías.

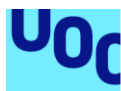

Para colocar correctamente los elementos dentro del conjunto utilizamos las guías de referencia. Para mantener una escala coherente, podemos ir mirando y comparando elementos, y activando y desactivando la visibilidad.

En el supuesto de que un elemento necesite más o menos contraste, podemos ajustar los niveles (*Ctrl* + *L*) para regular la luz.

Para organizar bien el trabajo, creamos cuatro carpetas en el menú flotante de capas: *Copy*, *Medios*, *Bajos* y *Altos* – *Tejados*. Para eliminar el color de todas las imágenes, colocamos una capa arriba de todas para modificar las imágenes mediante un filtro de blanco y negro. Lo hacemos con una capa llamada *capa de relleno o ajuste*. Estas capas nos permiten filtrar –si es necesario– todo lo que hay debajo mediante una máscara y aplicar, en este caso, un efecto de blanco y negro ajustable. La ventaja de esta técnica es que permite hacer modificaciones siempre que lo necesitamos o probar varios filtros sin tener que cambiar cada capa.

Figura 3. Captura de pantalla de la UX de Photoshop con la capa de ajuste, las carpetas y las capas con elementos dentro

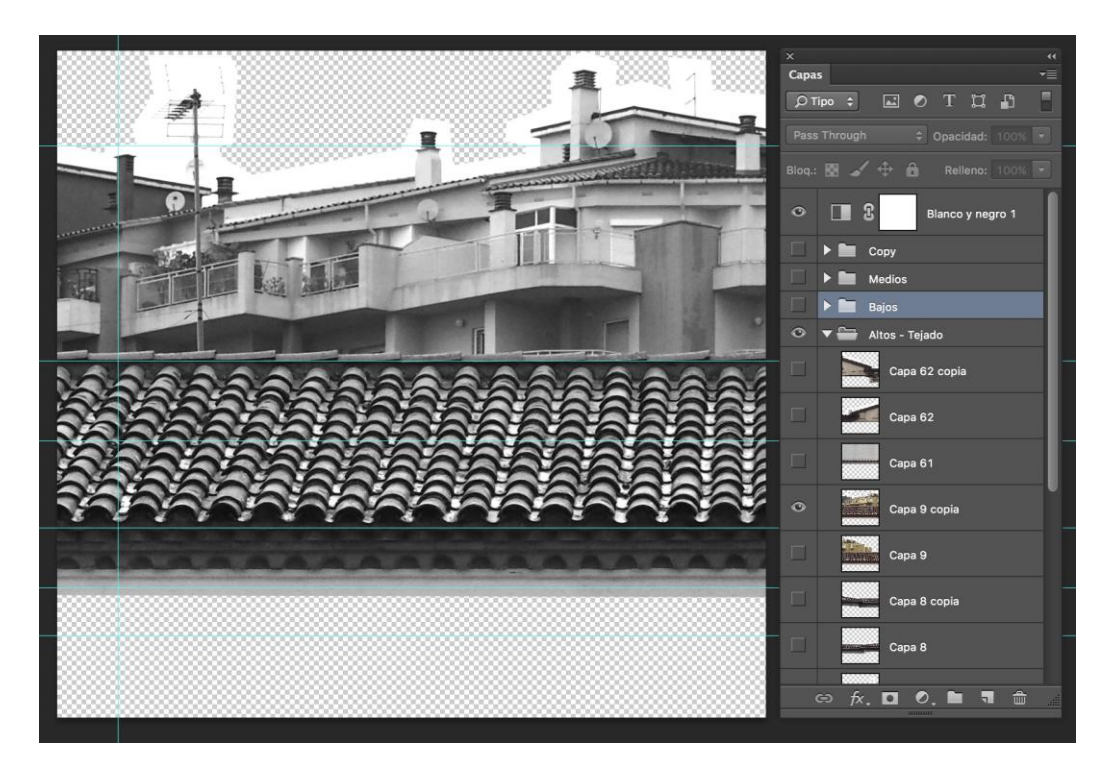

Imagen libre de derechos

### 3. Exportación

Después de colocar todos los elementos en la posición que consideramos correcta y de ajustar las capas al nivel de luz, podemos empezar la exportación. Una opción sería utilizar una tarea automatizada, pero, dado que hemos puesto la capa de filtro y queremos guardarlo con un orden y control de nombres específicos, optamos por hacer una exportación manual.

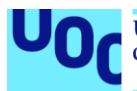

Hacemos visible la capa de filtro de ajustes y también el elemento que deseamos exportar y vamos *a Guardar para web...* para abrir un panel de control en el que podremos elegir el formato de exportación. Lo podemos hacer rápidamente con el atajo de teclado (*Command*+*Alt*+*Shift*+*S*), si se trata de un Mac, y (*Ctrl*+*Alt*+*Shift*+*S*), si se trata de un PC.

De las posibles opciones elegimos *PNG-24* y activamos la opción de transparencia. Después de aceptarlo, nos pregunta dónde queremos guardar el archivo. Lo colocamos en la carpeta correspondiente (por ejemplo */bajos/*, con la nomenclatura de números consecutivos 0, 1, 2, 3… 11, 12, 13, etc.).

Figura 4. Captura de pantalla de la UX del macOS X con una estructura de carpetas

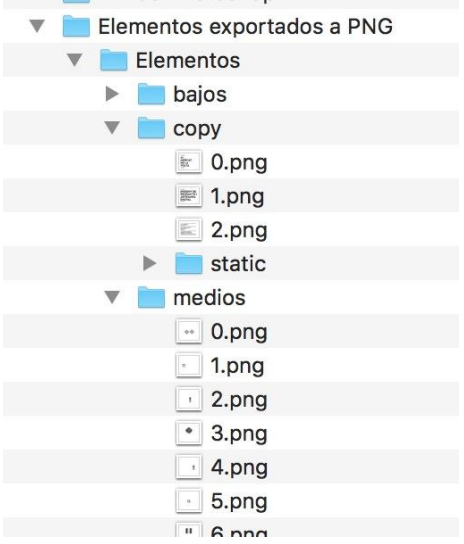

De este modo ya tenemos los elementos preparados; solo los tendremos que colocar en la carpeta correspondiente de *Processing* para importarlos desde allá. Esto nos permitirá cargar y mostrar varias imágenes aleatoriamente a la hora de generar los carteles.

Imagen libre de derechos